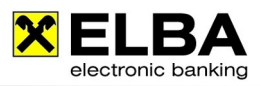

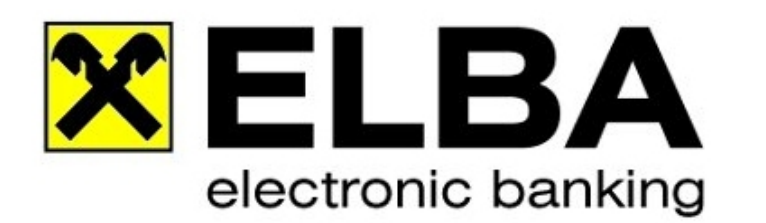

## **SYSADMIN Passwort 5.8.2 aktivieren/entsperren**

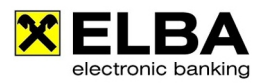

## **Allgemein**

Diese Anleitung ermöglicht Ihnen, den Bedienernamen und das Passwort des Systemadministrators auf den Standardwert: Bediener:SYSADMIN Passwort:ELBAW zurück zu setzen. Einige wichtige ELBA-Einstellungen können nur mit dem Bediener SYSADMIN durchgeführt werden.

**1.** Starten Sie Ihr Elba neu, und klicken Sie auf die Schaltfläche **<<SYSADMIN vergessen>>**

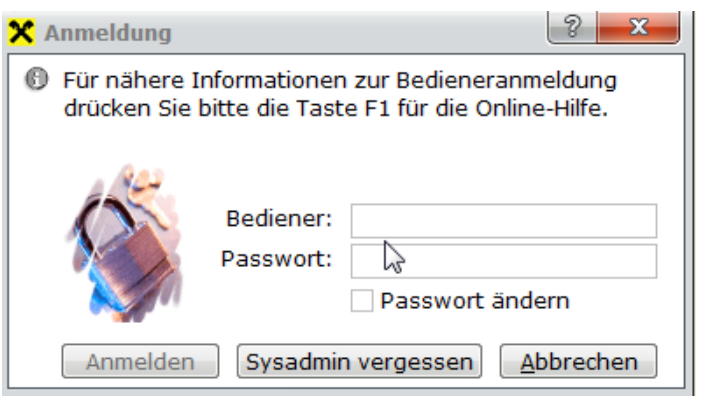

**2.** Geben Sie die **Kommunikationsberchtigung** wie auch das **Passwort** ein und klicken Sie auf die Schaltfläche **<<Anmelden>>**

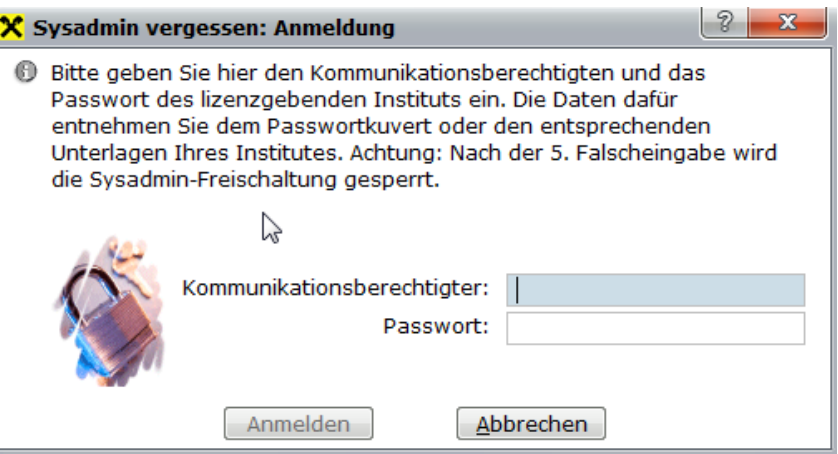

**3.** Klicken Sie auf die Schaltfläche **<<Weiter>>**

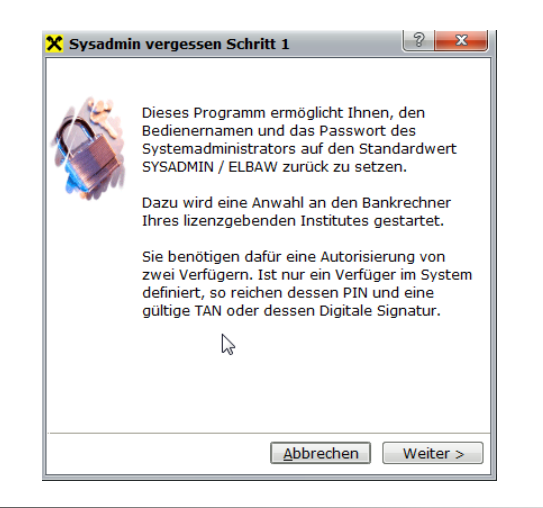

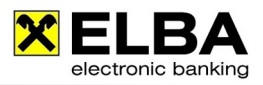

**4.** Sie benötigen PIN und Tan von zwei Verfügern. Ist nur ein Verfüger in Ihrem System definiert, so reichen dessen Pin und eine gültige TAN.

Bsp. Wählen Sie im Feld "Verfüger 1" einen Ihrer Verfüger aus, und tragen Sie im Feld PIN1 den dazugehörigen Pin des Verfügers und im Feld Tan1 die nächste freie Tan-Nummer des Verfügers ein.

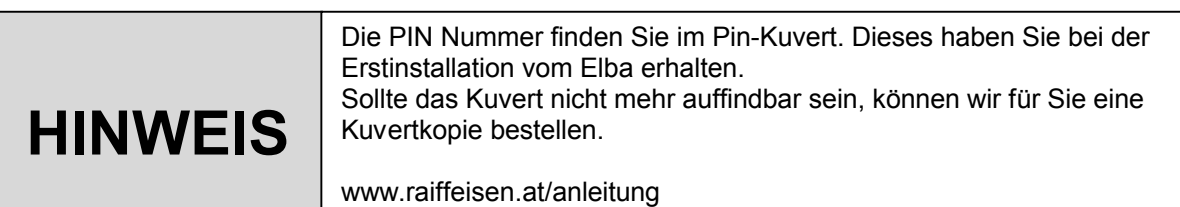

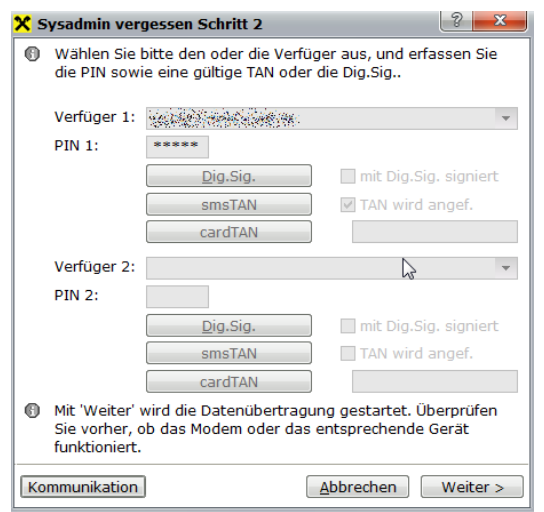

**5.** Klicken wie auf die Schaltfläche **<<Weiter>>.** Nach erfolgreicher Datenübertragung erhalten Sie die Bestätigung, dass das Passwort des Bedieners SYSADMIN auf das Standardpasswort ELBAW zurückgesetzt wurde.

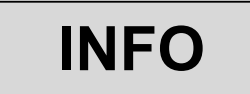

**INFO** Aus Sicherheitsgründen müssen Sie das Passwort ändern.

**6.** Nun können Sie sich bei der Bedinerneuanmeldung mit dem Bediener: **SYSADMIN** und Passwort: **ELBAW** anmelden.